# **การแก้ไขกรณีภ.ง.ด.1กไม่เท่ากับ ภ.ง.ด.1 ทุกเดือนรวมกัน**

ึกรณีที่ท่านทำการเรียกรายงาน ภงด1ก แล้วพบว่ายอดรวมเงินได้หรือยอดเงินภาษี ไม่ตรงกับยอดรวมของ ภงด1 ทกเดือนรวมกัน จะมีสาเหตุและวิธีการแก้ไข ดังต่อไปนี้

## **1. การแก้ไขผลการคํานวณก่อนการปิ ดงวดเงินเดือน**

**สาเหตุ :** กรณีทีโปรแกรมทําการคํานวณเงินเดือนแล้วยอดเงินบางประเภทอาจจะไม่ตรงกบทีท ั ่านต้องการ จึงมีการ ี่เข้าไปแก้ไขผลการคำนวณ โดยเป็นการเข้าไปแก้ไขก่อนที่จะทำการคำนวณเงินเดือนแบบปิดงวด ซึ่งในกรณีนี้จะไม่แนะนำให้ ผู้ใช้งานทำการแก้ไข เนื่องจากจะส่งผลกระทบให้ข้อมูลที่ได้มีการแก้ไขก่อนการปิดงวดเงินเดือน ถูกเปลี่ยนกลับไปเป็นข้อมูล เดิมก่อนการแก้ไขเมื่อทำการคำนวณปิดงวดเงินเดือน ซึ่งหากต้องการแก้ไขผลการคำนวณควรแก้ไขผลการคำนวณหลังปิดงวด เท่าบั้บ

## **2. การพิมพ์รายงาน ภ.ง.ด. 1 ในแต่ละเดือน ก่อนการปิ ดงวดเงินเดือน**

ี **สาเหตุ :** กรณีที่ท่านทำการแก้ไขผลการคำนวณก่อนปีคงวดหรือมีการแก้ไขข้อมูลเงินได้เงินหักบางส่วนของพนักงาน แล้วทำการพิมพ์รายงาน ภ.ง.ค.1 เพื่อนำส่งกรมสรรพากรไปแล้ว โดยระหว่างที่ยังไม่ได้ปิดงวดเงินเดือนได้มีการแก้ไขเงินได้ บางส่วนของพนักงาน และเมื่อทำการคำนวณเงินเดือนแบบปิดงวดเงินเดือนนั้นๆ จะส่งผลให้ยอดเงินได้หรือภาษีในรายงาน ภ.ง.ด.1 ก่อนการปิดงวดเงินเดือนกับหลังปิดงวดเงินเดือนจะไม่ตรงกัน ฉะนั้น การพิมพ์รายงาน ภ.ง.ด.1 ควรพิมพ์หลังจากทำ ึการปิดงวดเงินเดือนเท่านั้น เพื่อป้องกันไม่ให้เกิดปัญหาในการนำส่งรายงาน ภ.ง.ด.1ก ให้กรมสรรพากรตอนสิ้นปี

### **แนวทางการตรวจสอบ :**

1. ตรวจสอบรายงานยอดเงินได้และยอดเงินภาษี จากรายงานเปรียบเทียบ ภงด1 กับ ภงด1 ก โดยนำยอดเงินที่ แสดงในรายงาน ไปเทียบกับ ภงด1 ที่เคยนำส่งแต่ละเดือน ก็จะพบว่ายอดเงินของเดือนไหนที่ไม่ตรงกัน

2. เมื่อตรวจพบแล้วว่า ยอดรวมเงินได้หรือยอดรวมภาษีในรายงาน ภ.ง.ด.1 ของเดือนใดไม่ตรงกัน ถัดมาก็จะต้อง ้ ทำการตรวจสอบว่าข้อมลของพนักงานคนใดที่ไม่ตรง โดยแนะนำให้ทำการเรียกรายงาน ภงด1 ของเดือนที่ยอดเงินไม่ตรง ้นั้นจากโปรแกรม แล้วนำมาตรวจสอบกับ ภงด1 ที่เคยนำส่งไป โดยให้ตรวจสอบที่ยอดรวมของใบแนบแต่ละแผ่น ซึ่งถ้า ้ พบว่ายอดรวมของแผ่นใดไม่ตรงกัน ก็ให้นำใบแนบแผ่นนั้นมาตรวจสอบว่าพนักงานท่านใดบ้างที่ยอดไม่ถูกต้อง

## **แนวทางการแก้ไข :**

้ จะต้องทำการแก้ไขผลการคำนวณเงินเดือนของงวดเงินเดือนที่ยอดเงิน ได้หรือยอดเงินภาษีไม่ตรงกัน โดยหลังจากที่ท่าน ตรวจสอบแล้วพบว่าข้อมูลเดือนใดที่ไม่ตรงกัน ให้ทำการแก้ไขผลการคำนวณในเดือนนั้น สำหรับการแก้ไขผลการคำนวณเงินเดือน ไม่ควรแกไขหลังจากปิ ดงวดเงินเดือนทีเป็ นงวดสุดท้ายของปี ภาษี เ ้ นืองจากจะส่งผลกระทบรายงาน ภ.ง.ด.91 ไม่ถูกต้อง

<u>ตัวอย่างเช่น</u> ตรวจสอบพบว่ายอดเงินได้และยอดเงินภาษีในเดือนพฤศจิกายนของนายแดงไม่ถูกต้อง โดยยอดเงินได้ใน รายงาน ภ.ง.ค. 1 ที่เรียกจากในโปรแกรม มากกว่า ในรายงาน ภ.ง.ค.1 ที่ได้มีการนำกรมส่งสรรพากรไว้เท่ากับ 4,853 บาท และ ยอดเงินภาษีในรายงาน ภ.ง.ด. 1 ที่เรียกจากในโปรแกรมมากกว่าในรายงาน ภ.ง.ด.1 ที่ได้มีการนำกรมส่งสรรพากรไว้เท่ากับ 85 บาท

### **วิธีการแก้ไข**

 $\triangleright$  ที่หน้าจอ ผลคำนวณเงินเดือน  $\rightarrow$  เลือก งวดที่ต้องการแก้ไข  $\rightarrow$  เลือก แผนกที่ต้องการแก้ไข  $\rightarrow$  เลือก พนักงานที่ **ต้องการแก้ไขข้อมูล** - คลิกขวา - เลือก **แก้ไขผลการคํานวณ**

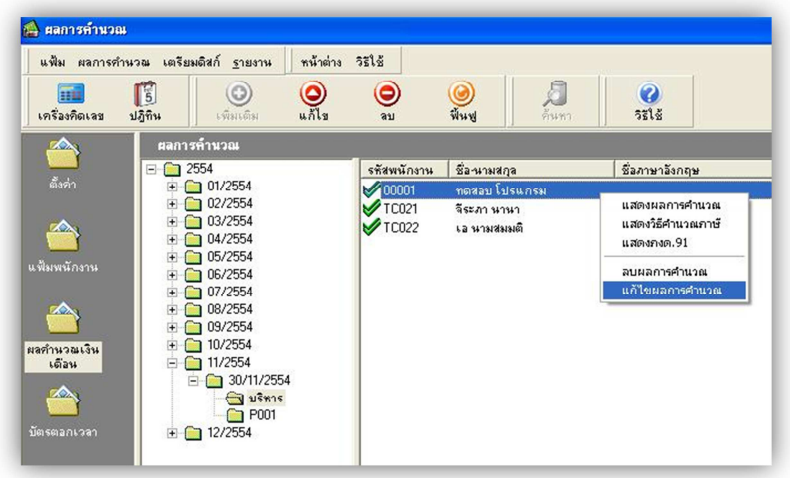

 $\blacktriangleright$  จะปรากฏหน้าจอแก้ไขผลการคำนวณ ดังรูป

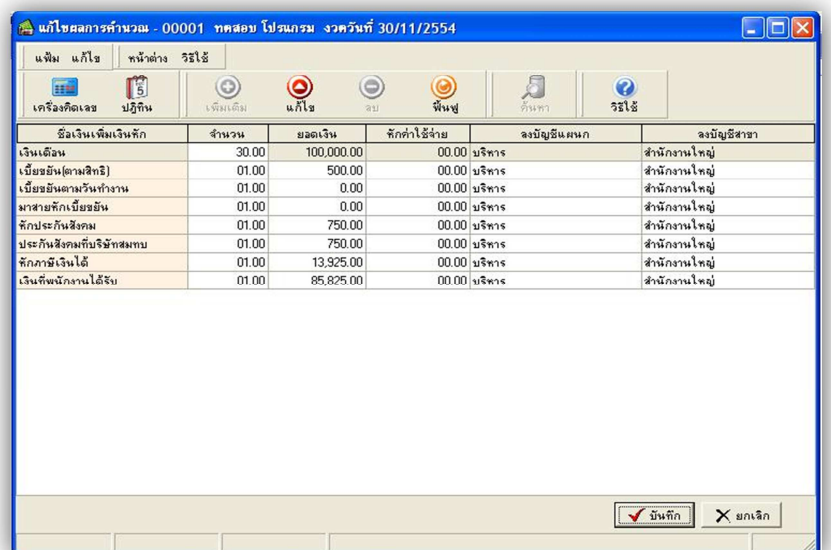

 $\blacktriangleright$  แก้ไขยอคเงินได้โดยลดยอดเงินลงจำนวน 4,853 บาท ซึ่งจะเหลือเท่ากับ 95,147 บาท และแก้ไขยอคเงินภาษี โดยลดยอดเงินลงจำนวน 85 บาท ซึ่งจะเหลือเท่ากับ 13,840 บาท ตามรูปด้านล่าง

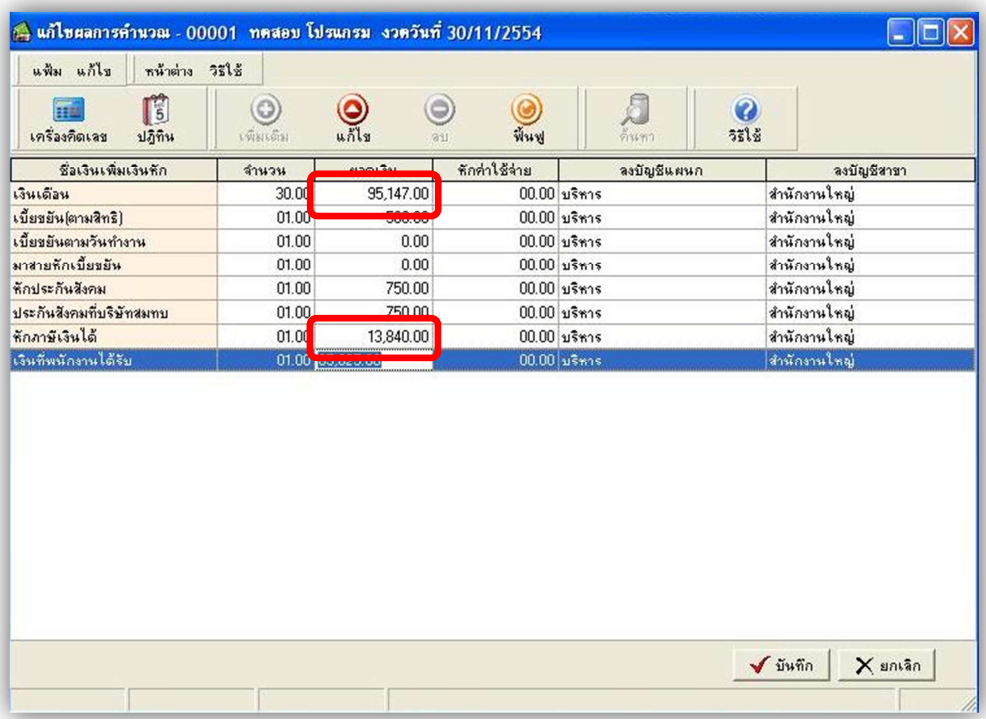

 $\triangleright$  เมื่อทำการแก้ไขยอคเงินได้หรือยอดภาษีแล้ว เมื่อทำการเรียกรายงาน ภงค1ก ข้อมูลที่แก้ไขไว้ก็จะนำมา แสดงในรายงานให้ถูกต้อง และเมื่อนำไปเทียบกับยอดเงินรวมของ ภงด1 ที่เคยนำส่งทุกเดือนก็จะตรงกันถูกต้อง

## ึ่ง<br>3. ลบประวัติพนักงานที่ลาออกระหว่างปีที่มีเงินได้ในปีภาษีนั้น

 **สาเหตุ :** ผู้ใช้งานมีการเข้าไปลบประวัติพนักงานทีลาออกระหว่างปี กรณีนี)ไม่แนะนําให้ทํา เพราะจะส่งผลกระทบ ต่อการตรวจสอบข้อมูลย้อนหลังระหว่างปี ได้ เนื่องจากถ้าเข้าไปลบประวัติพนักงานจะทำให้เงิน ได้หรือเงินภาษีที่เกิดขึ้น ระหว่างปีข้อมูลจะหายไป และเมื่อเรียกรายงาน ภงค1ก จะทำให้ยอคเงินได้หรือเงินภาษีไม่ถูกต้อง

ดังนั้น จึงต้องเก็บประวัติพนักงานที่ลาออกที่มีเงินได้ในปีภาษีนั้นไว้ก่อน เพื่อให้สามารถพิมพ์รายงาน ภ.ง.ด.1ก นำส่งให้กรมสรรพากรตอนสิ้นปีใด้ ส่วนการลบประวัติพนักงานที่ลาออกระหว่างปีที่มีเงินได้ในปีภาษีนั้นสามารถทำได้ หลังจากทํางานสิ)นปี ให้จบก่อน ทั)งนี) ท่านสามารถศึกษาวิธีลบประวัติพนักงานทีลาออกจาก *ค่มือการเตรียมข้อม ู ูลสําหรับขึนปี ใหม่* ได้

ี่ ซึ่งการลบประวัติพนักงานที่ลาออกระหว่างปี จะส่งผลให้ยอดเงินได้หรือยอดเงินภาษีระหว่างปีหายไป จึงทำให้ ียอดเงินในรายงาน ภงด1ก ไม่ตรงกับ ภงด1 ที่เคยนำส่งทุกเดือน

#### **แนวทางการตรวจสอบ :**

1. ตรวจสอบรายงานยอดเงินได้และยอดเงินภาษี จากรายงานเปรียบเทียบ ภงด1 กบ ภงด1 ก โดยนํายอดเงินที ั แสดงในรายงาน ไปเทียบกับ กงด1 ที่เคยนำส่งแต่ละเดือน ก็จะพบว่ายอดเงินของเดือนไหนที่ไม่ตรงกับ

2. กรณีที่มีการลบประวัติพนักงานไป จะส่งผลให้ยอดเงินได้หรือยอดเงินภาษีที่เรียกจากโปรแกรมจะน้อยกว่าที่เคย นำส่ง เพราะข้อมลของพนักงานจะหายไป

**แนวทางการแก้ไข :** กรณีทีตรวจสอบพบวายอดเงินได้ หรือยอดเงินภาษีของเดือนใดในรายงาน ภ.ง.ด. ่ 1 ทีเรียกจากใน โปรแกรมเงินเดือน <u>น้อยกว่า</u> ในรายงาน ภ.ง.ด.1 ที่ได้นำส่งกรมสรรพากรไว้ ซึ่งเกิดจากสาเหตุของการลบประวัติพนักงานออกไป แนะนำว่าให้ทำการเพิ่มประวัติพนักงานคนนั้นขึ้นมาใหม่ แล้วบันทึกเป็นยอดยกมาของเงินได้และเงินภาษีในแฟ้มประวัติพนักงาน

้ตัวอย่างเช่น ตรวจสอบพบว่ายอดเงินได้และยอดเงินภาษีในเดือนพฤศจิกายนไม่ถูกต้อง โดยยอดเงินได้ในรายงาน ภ.ง.ด. 1 ที่เรียกจากในโปรแกรม น้อยกว่า ในรายงาน ภ.ง.ด.1 ที่ได้มีการนำกรมส่งสรรพากรไว้ ซึ่งเกิดจาก รายการเงินได้เท่ากับ 4.853 บาท หายไปจากผลการคำนวณเงินเดือน และยอดเงินภาษีในรายงาน ภ.ง.ด. 1 ที่เรียกจากในโปรแกรม <u>น้อยกว่า</u> ในรายงาน ภ.ง.ด.1 ที่ได้มี ึการนำกรมส่งสรรพากรไว้ ซึ่งเกิดจากรายการหักภาษีเงินได้เท่ากับ 85 บาท หายไปจากผลการคำนวณเงินเดือน

#### **วิธีการแก้ไข**

 $\triangleright$  ที่หน้าจอ แฟ้มพนักงาน → กลิกเลือก แผนกที่ต้องการเพิ่มพนักงาน → กลิก ไอคอน เพิ่มเติม → ระบุข้อมูลเดิม ของพนักงานที่เคยลาออกไป → คลิก <mark>แถบภาษีเงินได้ →</mark> คลิกแถบ **กรณีไม่เต็ม →** บันทึกยอคเงินได้ส่วนที่ขาดหายไปใน ช่องเงินได้ก่อนใช้โปรแกรม และบันทึกยอดเงินภาษีทีขาดหายไปในช่องภาษีทีถูกหักก่อนใช้โปรแกรม

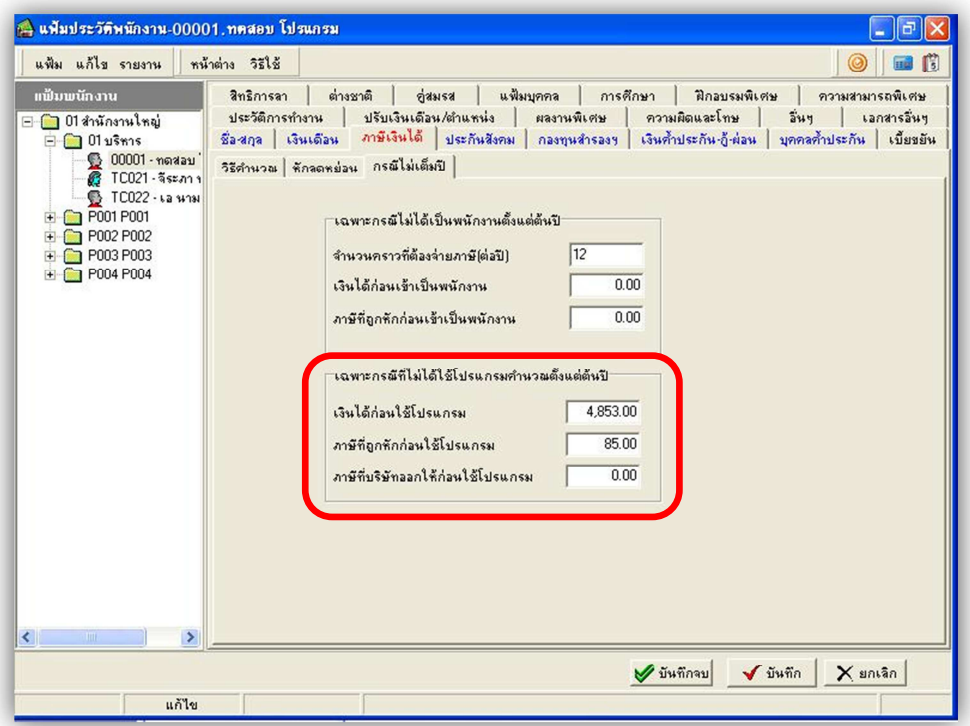

 $\triangleright$  เมื่อท่านทำการเรียกรายงาน ภงด1ก ข้อมูลที่ทำการบันทึกไว้ในยอดยกมาก็จะนำไปรวมกับรายงาน ภงด1ก ให้ ิถูกต้อง และข้อมูลของรายงาน ภงด1ก ก็จะตรงกับ ภงด1 ที่เคยนำส่งทุกเดือน